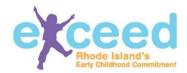

# How to Add Information to Your Program Profile

V2 June 7, 2016

Information entered in this section will appear on your Program Profile in the Exceed Early Learning Program Search on exceed.ri.gov. It will also be used across applications within the program-quality continuum. For each screen, please click the **Save** button to save the information you have entered.

#### 1. About this Program

Most of the information on this screen is pulled from your regulatory authority. Please complete the following fields:

- Your program's web address (URL)
- A short description about your program
- If your program is affiliated with a religious institution
- If your program is based in a center or within a public school. About this Program The data displayed below that cannot be edited is data that has been provided by The Rhode Island Department of Children, Youth and Families (DCYF) or the Rho Note: Name of Education (RIDE). If it is incorrect, please use the Help menu at the upper right to submit a change request. program has character limits. Licensed Center Name Ea de Early Learning Center Administrator Name Program Type Federal ID Number Center Phone Email Web Address web address Tip: If you are a child About This Program This is a fabulous program with fabulous staff care program and provide services within Affiliatied with a religious institution Do you provide services in a: 0 a school, check school Center Based Setting School Based Setting to appear in the search. View Profile

#### 2. Contacts

Information that is in the Administrator fields is pulled from your foundational regulatory agency (DCYF or RIDE) so that is greyed-out and cannot be edited. If you need to make changes to the data in this section, you'll need to have the update approved by your regulatory agency. Please see the helpdesk tip sheets for information. Please enter contact information for an Enrollment

Contact for your program. The Enrollment Contact information will be reflected in your public profile page through the family search.

#### Contacts

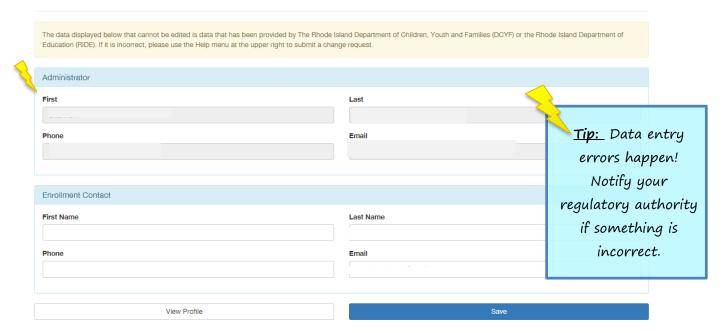

#### 3. Addresses

There are two addresses to be maintained in this section, and you can toggle between the two using the two tabs, **Physical Address** and **Mailing Address**.

The first, **Physical Address**, is not editable. This information is provided by your regulatory agency. To make changes to this information, please contact your regulatory authority (DCYF or RIDE).

The second, **Mailing Address**, is editable. Please provide mailing address details if different from your program's physical address.

#### Addresses

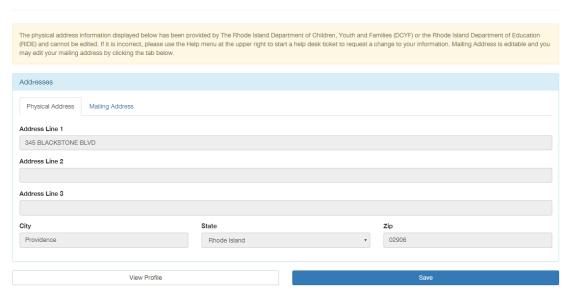

#### 4. Hours of Operation

# Hours of Operation

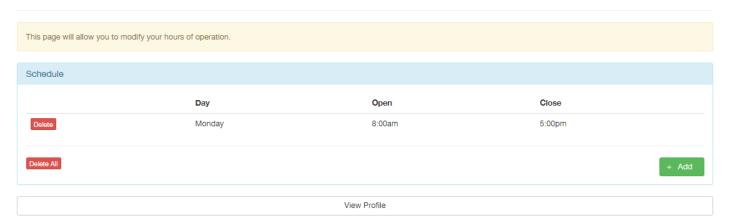

Please enter your program's daily hours of operation. Click the **+ Add** button to select the days and hours for your program, then click the **Save** button. If you make a mistake, use the **Delete** button next to the inaccurate record. Then use the **+ Add** button to enter the correct information.

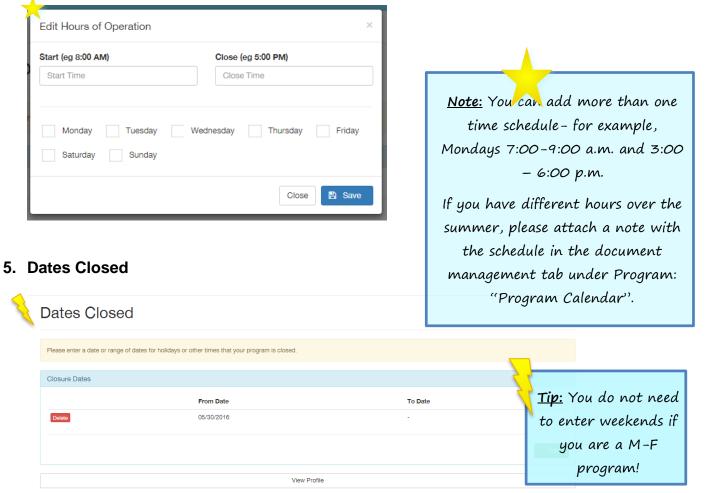

Please enter the dates on which your program is closed each year. Click the **+ Add** button to enter the date for your program, then click the **Save** button. If it is a single date, enter the date in the 'From Date' field. If your program is closed over multiple consecutive days, enter the range using

the 'From Date' and 'To Date' field. If you make a mistake, use the **Delete** button next to the inaccurate record. Then use the **+ Add** button to enter the correct information.

#### 6. Languages

Please mark the languages spoken in your program by staff by checking the appropriate boxes.

## Languages

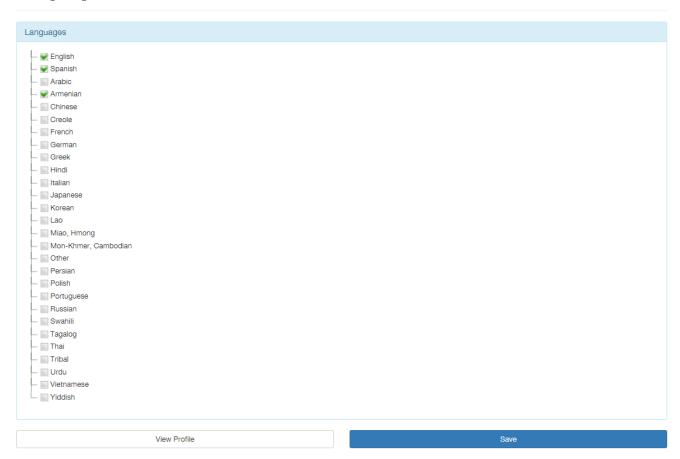

#### 7. Meals

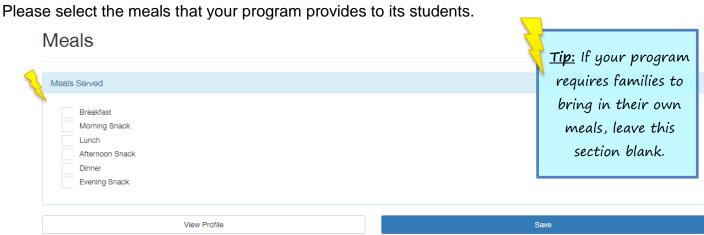

#### 8. Accreditations

If your program has received accreditation by either the Council on Accreditation (COA), or the National Association for the Education of Young Children (NAEYC), or the National Association for Family Child Care (NAFCC), please check the accreditation and provide your program's accreditation number and expiration date of accreditation. You will upload your accreditation certificate in the document management section.

#### Accreditations

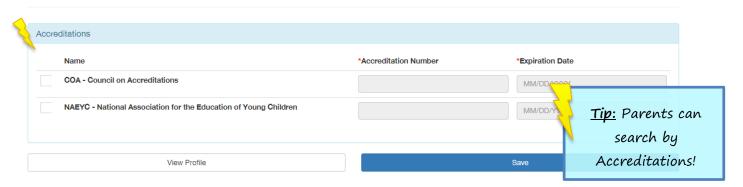

#### 9. Age Groups and Rates

The Age Groups and License Capacity data on this page is not editable, as it provided by your regulatory authority. For each age group, please provide the number of openings your program has, and the weekly tuition. Please also note if your program operates a lottery for enrollment, or currently maintains a waiting list.

# Age Groups & Rates

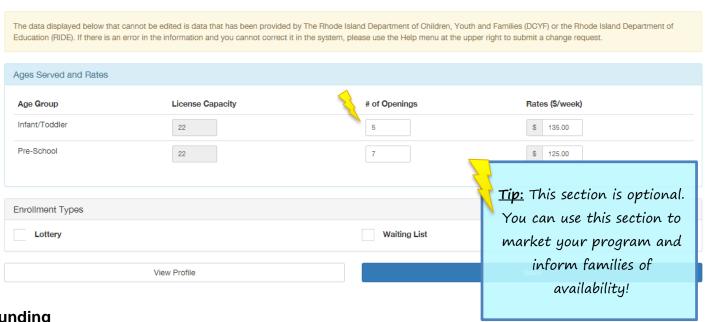

### 10. Funding

Please check off the funding sources for your program. Several checkboxes may not be editable, as they are maintained by your regulatory authority. If you see an issue here, please contact your regulatory authority.

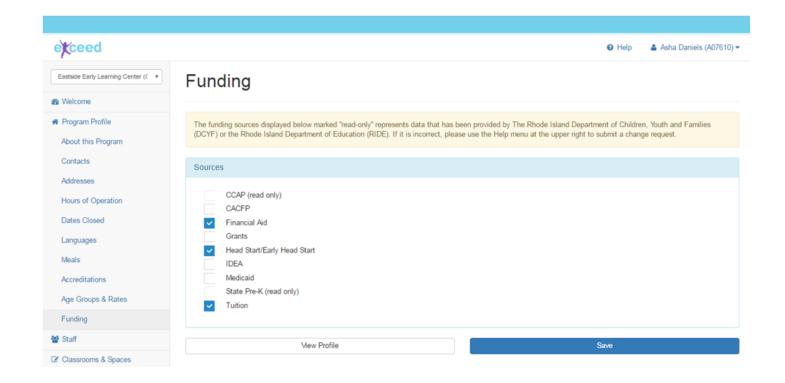